## Canvas Training Week Canvas: Managing Assignments for Grades

All of the following will be managed in the Assignments section of your Canvas course. Click on the **Assignments** link on the left navigation panel.

#### **Adding Assignment Groups**

 $+$  Group

- 1. Click the  $\begin{array}{|c|c|c|c|c|}\n\hline\n\text{1.} & \text{Click the} \\
\hline\n\end{array}$  **button** in upper right
- 2. Write a name for your group (e.g. Reading, Homework, Discussions, Projects).
- 3. Optional: Add a weighted percentage

*Note:* Weighted percentages will only be allowed if weighted grades are enabled. See *Weighted Grades below*

### **Adding Assignments**

- 1. Next to any of the assignment groups, click the  $\boxed{+}$  button
- 2. Choose the type of assignment you wish to create, Give it a name, Due date, and Points
- 3. Click Save to save the assignment

*Save:* saves without exposing the assignment to students **Save and Publish:** saves and exposes the assignment to students **More Options:** Takes you to the assignment profile where you can manage additional settings for the assignment. You can always get to these settings later when you edit an *assignment.*

### **Editing Assignments Details**

- 1. Under any of your assignment groups, **click on the assignment name**
- $\blacktriangleright$  Edit 2. Click the  $\sim$  button in the upper right.

Here you can edit the title and text description. Below the description you can control the assignment properties (e.g. submission type, who its assigned to, duration of assignment)

3. After making your changes, click **Save** 

# Canvas Training Week Canvas: Managing Assignments for Grades

#### **Weighted Grades**

By default, assignments are configured where assignment points hold the same weight regardless of assignment group. By changing to weighted grades, each group will hold a percentage against on the final grade, regardless of how many points are in each category.

1. In the upper right, **click on the button** (next to + Assignment)

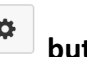

- 
- 2. **Check the checkbox** that reads "Weight final grade based on assignment groups"
- 3. Add percentages to each Assignment Group

*Note: all percentages should add up to 100% for the most predictable results* 

4. Click **Save**